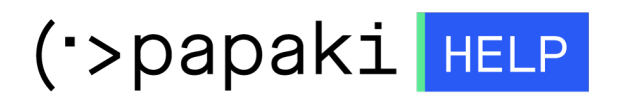

[Knowledgebase](https://tickets.papaki.com/en-US/kb) > [Papaki Panel](https://tickets.papaki.com/en-US/kb/papaki-panel) > [Πως τροποποιώ τα στοιχεία έκδοσης του παραστατικού](https://tickets.papaki.com/en-US/kb/articles/article-2957) [για μια υπηρεσία, όταν έχω ενεργοποιήσει την συνδρομή;](https://tickets.papaki.com/en-US/kb/articles/article-2957)

## Πως τροποποιώ τα στοιχεία έκδοσης του παραστατικού για μια υπηρεσία, όταν έχω ενεργοποιήσει την συνδρομή;

- 2023-01-03 - [Papaki Panel](https://tickets.papaki.com/en-US/kb/papaki-panel)

Για να τροποποιήσετε τα στοιχεία τιμολόγησης κάποιας υπηρεσίας για την οποία είναι ενεργοποιημένη η συνδρομή, ακολουθήστε τα βήματα παρακάτω.

1. [Συνδεθείτε](https://www.papaki.com/cp2/login.aspx) στο λογαριασμό σας στο Papaki.

**GR EN** 

## Είσοδος Μέλους

Εάν είστε ήδη μέλος στο Papaki, συμπληρώστε το Όνομα Χρήστη και τον Κωδικό.

Email/Username

Κωδικός

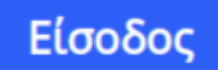

Υπενθύμιση Κωδικού

2. Από το μενού αριστερά επιλέξτε **Διαχείριση Συνδρομών**.

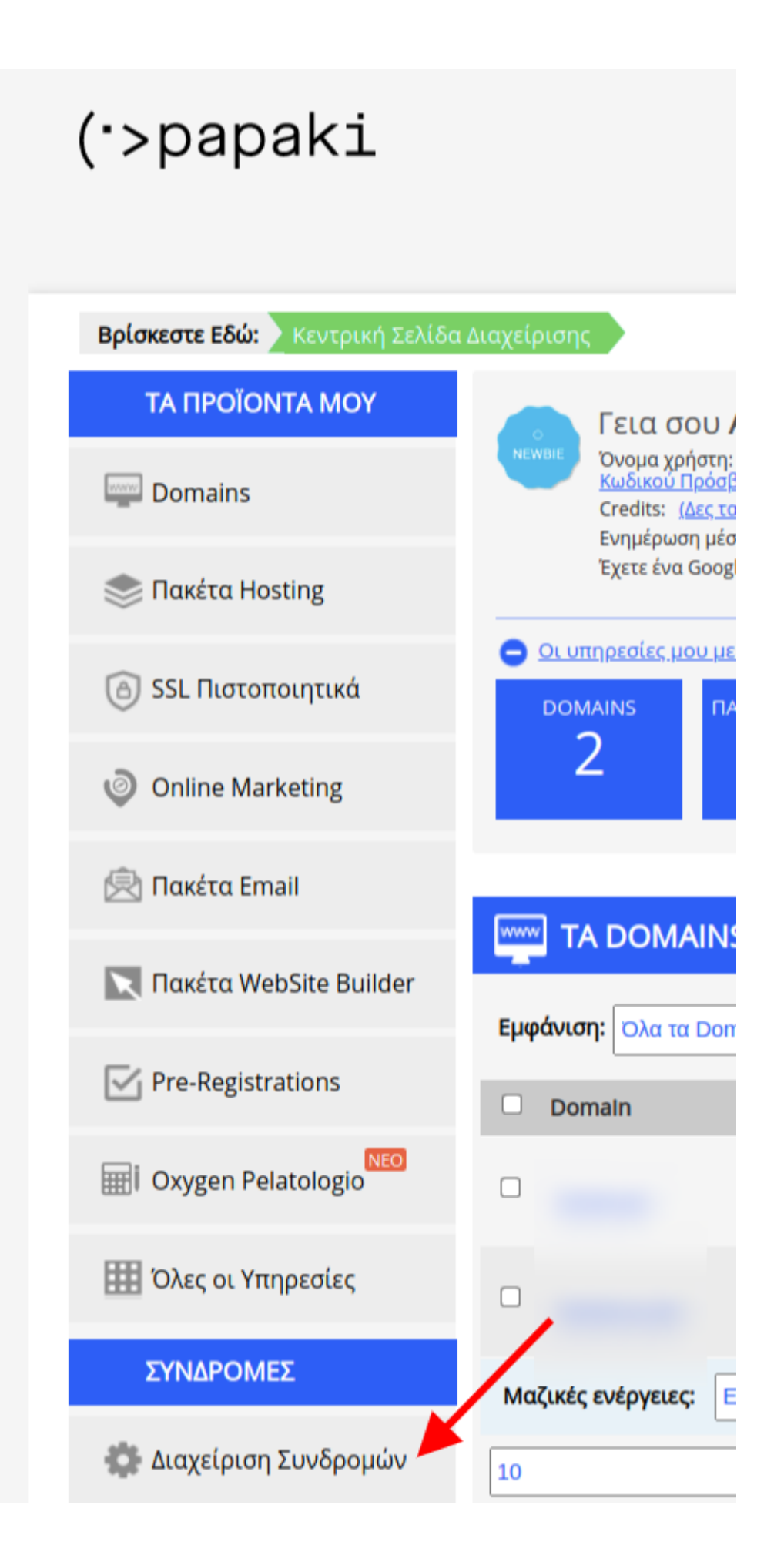

3. Βρείτε την υπηρεσία που σας ενδιαφέρει, κάνοντας αναζήτηση με βάση το domain με το οποίο έχει συνδεθεί η υπηρεσία.

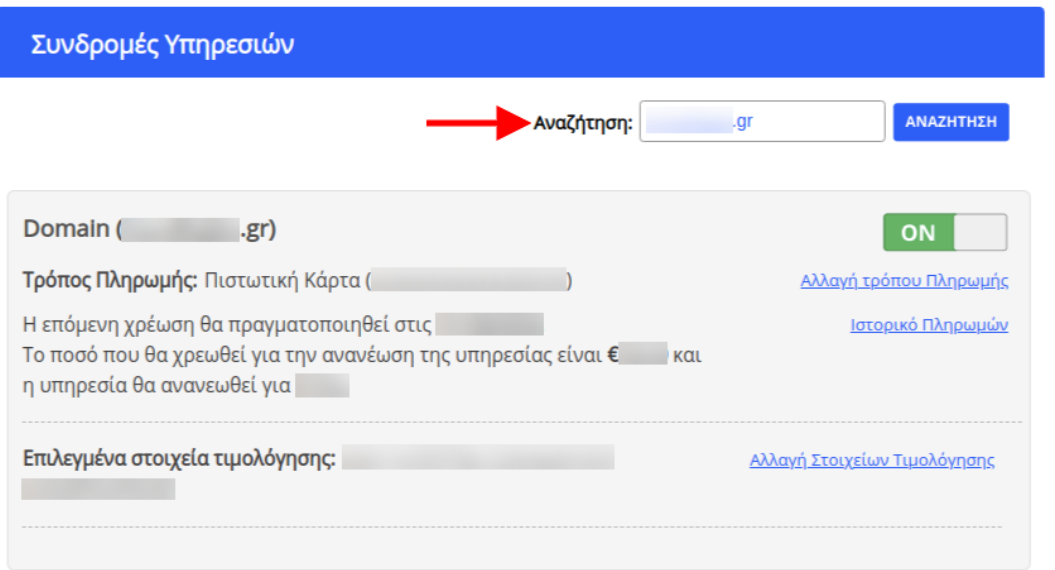

4. Πατήστε το link **Αλλαγή Στοιχείων Τιμολόγησης** στο δεξί μέρος της συνδρομής.

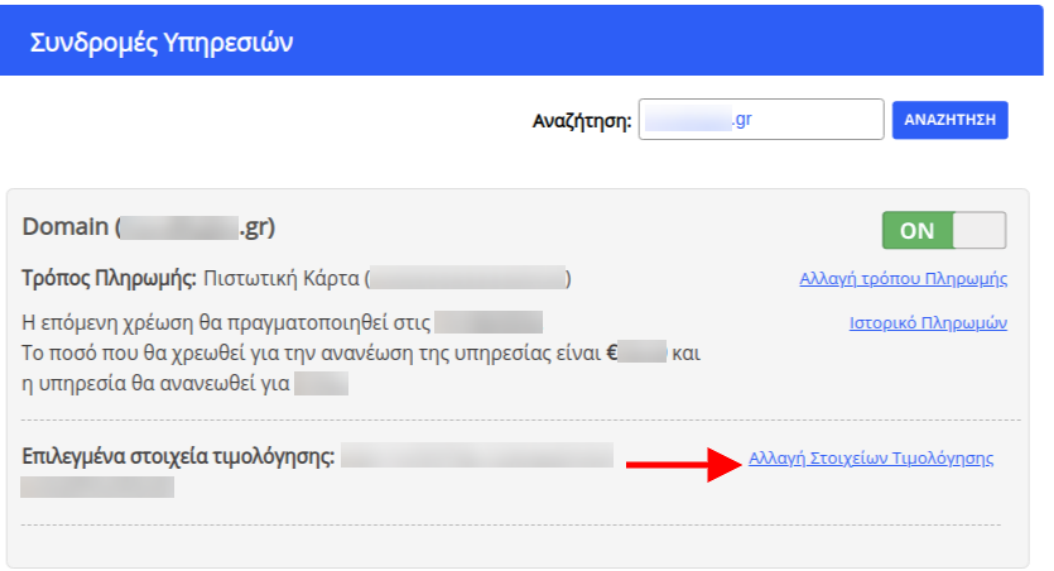

5. Επιλέγετε από το dropdown menu κάποιο από τα αποθηκευμένα στοιχεία και πατήστε **Αποθήκευση**.

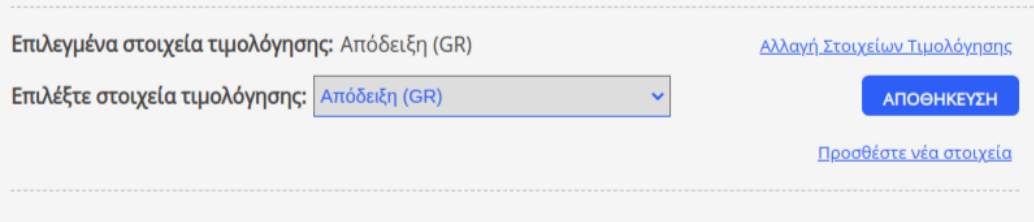

6. Σε περίπτωση που θέλετε να εισάγετε νέα στοιχεία τιμολόγησης, πατήστε το link **Προσθέστε νέα στοιχεία** και, στο pop up που θα ανοίξει, προσθέστε τα νέα στοιχεία που επιθυμείτε και πατήστε **Αποθήκευση**.

Ø

 $\frac{1}{\sqrt{2}}$ 

## Στοιχεία Τιμολόγησης

## Δημιουργία Νέας Επαφής Τιμολόγησης

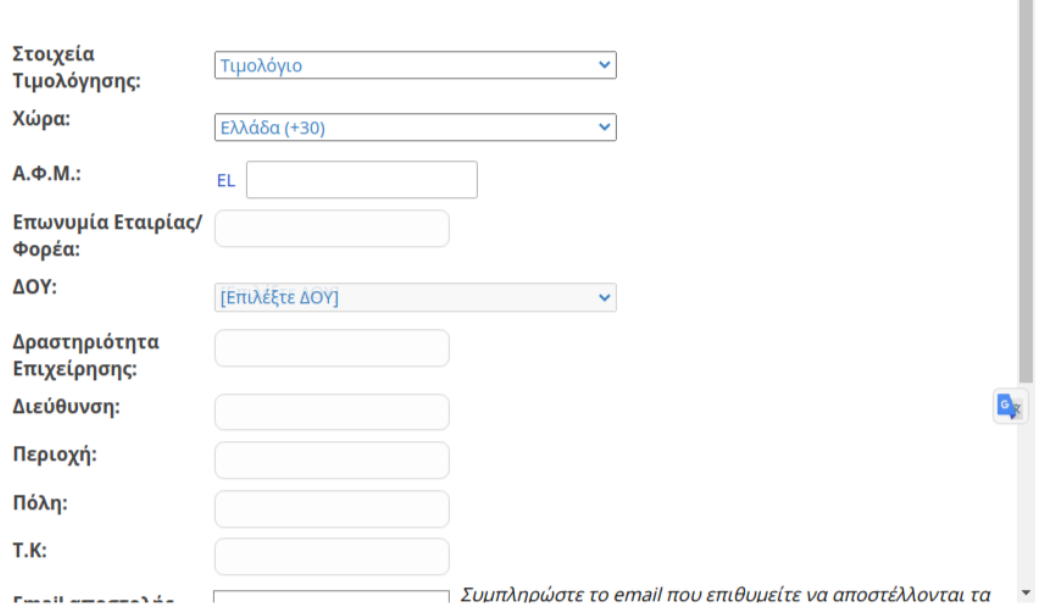